## **Travel Notices**

- 1. Log into Online Banking
- 2. Got to Cards > Card Control
- 3. Inside card control there is now a button for 'Set Travel Notice'

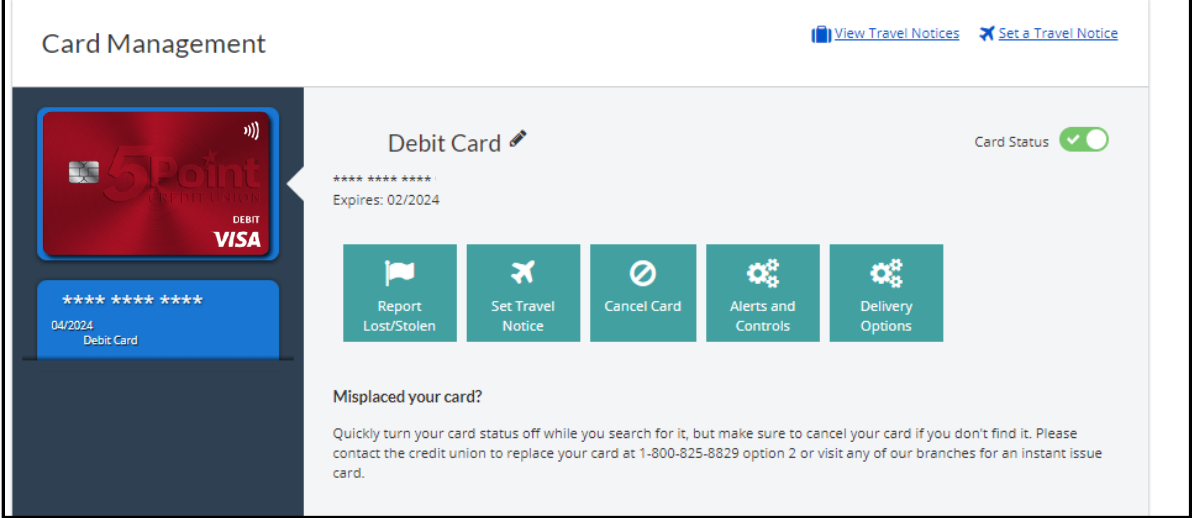

- 4. Make sure the card you want to set the travel notice on is selected.
- 5. Choose the travel dates and destination. You can set up to 10 destinations in one travel notice.
- 6. Click Save

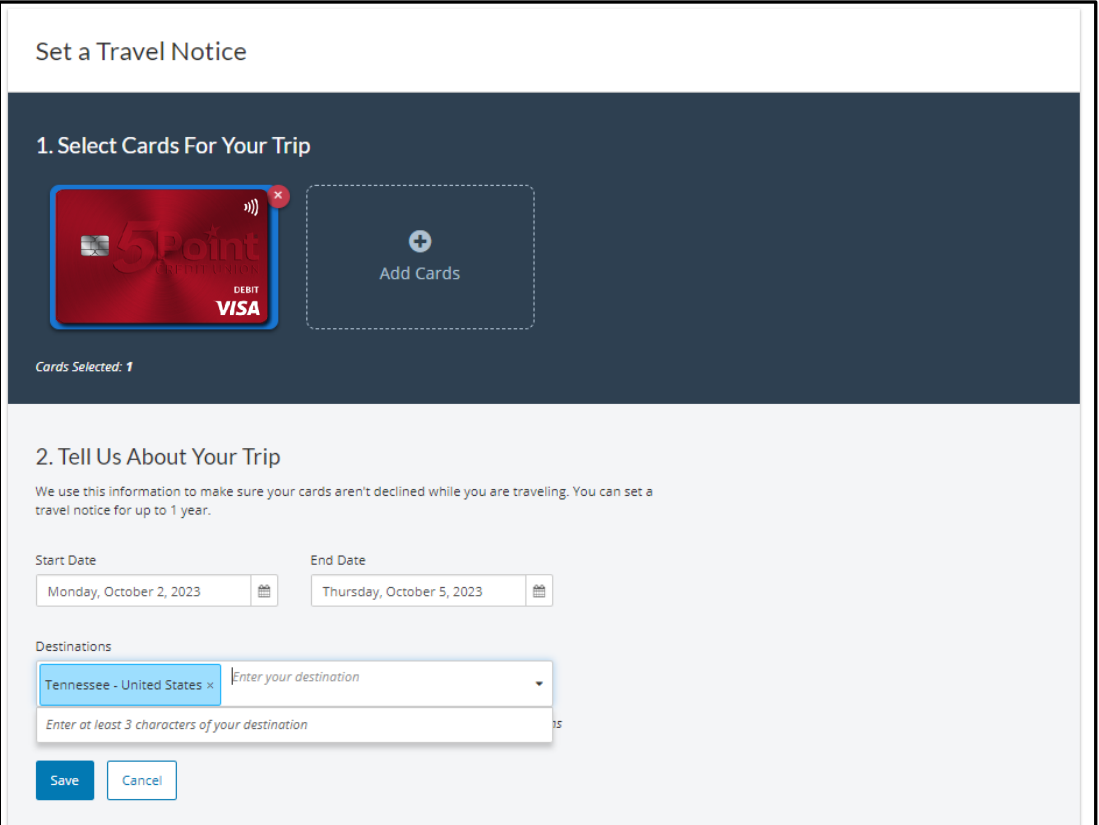

- 7. You will get a notice that your travel notice has been created.
- 8. The travel notice will show on the main screen of card control once it is set.
- 9. You can edit or delete the travel notices from the main screen.

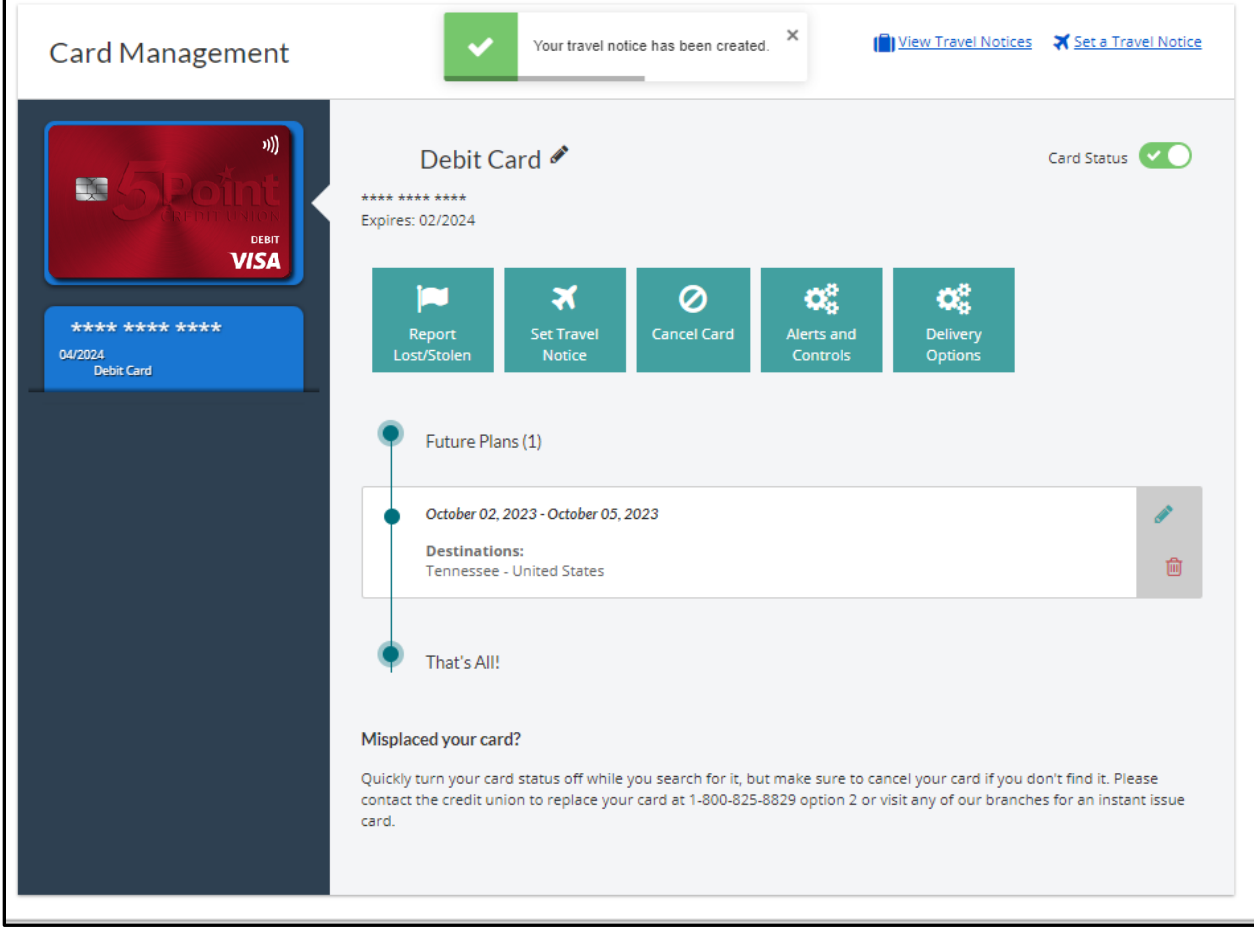